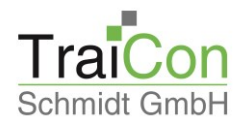

# *So bearbeiten Sie Genehmigungsaufgaben in Diamant®*

# **Erhalt der Genehmigungsaufgabe:**

Sie erhalten zukünftig ihre Genehmigungsaufgaben (Eingangsrechnungen zur Freigabe) in elektronischer Form zugesandt. Der Versand der Rechnungen in Papierform entfällt.

Sie können ihre Aufgaben dabei auf zwei Arten erhalten:

- per E-Mail (Sie erhalten pro Aufgabe eine Mail, in der sich ein Link befindet. Sie klicken den Link an und bekommen ihre Genehmigungsmaske sowie das Rechnungs-PDF angezeigt.)
- Auf die Startseite (alle Genehmigungsaufgaben werden in Listenform untereinander dargestellt und können so noch übersichtlicher abgearbeitet werden). Hier klicken Sie auf den farbigen Punkt im Feld Status und bekommen ihre Genehmigungsmaske sowie das Rechnungs-PDF angezeigt.

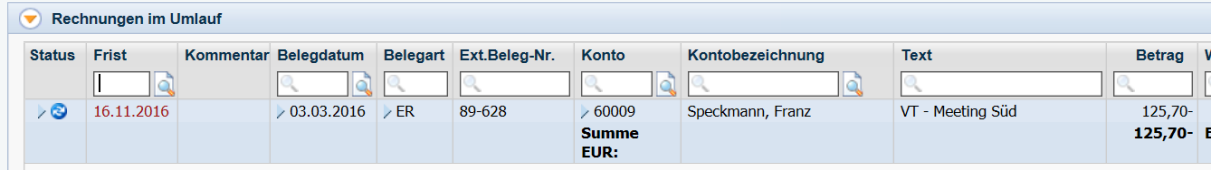

## **Durchführen der Prüfung / Genehmigung:**

Die Genehmigung erfolgt durch das Drücken einer der farbigen Schaltflächen und anschließendes Abspeichern.

Sofern alles in Ordnung ("Grün") ist, reicht auch das bloße Abspeichern. (Auswahl des Disketten-Symbols oben links oder Drücken der \*-Taste oben rechts auf dem Nummernblock Ihrer Tastatur.)

Die unterschiedlichen Farben stehen für folgende Entscheidungen:

Positionsprüfung (CCCC)

Grün: Die Rechnung ist in Ordnung (o. k.) und wird somit abgezeichnet

Gelb: Die Rechnung wird zurückgewiesen, da sie bei mir beim falschen Empfänger gelandet ist

Rot: Die Rechnung ist nicht in Ordnung (nicht o. k.) und wird somit abgelehnt

Blau: Ich benötige z.B. noch weitere Informationen, um die Rechnung beurteilen zu können. Die Rechnung bleibt damit in Prüfung, d.h. für mich auf Wiedervorlage.

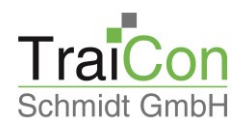

Mit dem Speichern der Genehmigungsentscheidung (Grün / Gelb / Rot) ist die Aufgabe für Sie erledigt, im Idealfall (Grün) also mit einem einzigen Klick auf die Diskette (bzw. die \*-Taste).

#### **Kommentarfunktion:**

Bitte nutzen Sie die Kommentar-Funktion, um die übrigen Beteiligten zu informieren, also z.B. - bei "Gelb"- wer ist der richtige Empfänger (sofern bekannt) oder

- bei "Rot" – was ist nicht in Ordnung

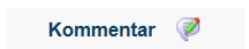

# **Erfassung / Ändern von Detaildaten:**

Im Rahmen der Positionsprüfung können Sie z.B. folgende Detailinformationen erfassen bzw. ändern:

- Sachkonten
- Kostenstellen
- Projekte
- Aufteilung des Gesamtbetrages auf mehrere Kostenstellen

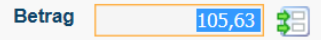

Zur Aufteilung: Das System bietet Ihnen immer den jeweiligen Restbetrag zur Aufteilung an, den Sie einfach überschreiben, bis kein Restbetrag mehr offen ist.

## **Vertretung (für Info-User, REB-User, KB-User, Voll-User):**

Unter Einstellungen/ Benutzereinstellungen können Sie eintragen, wessen Aufgaben sie in Vertretung wahrnehmen möchten.

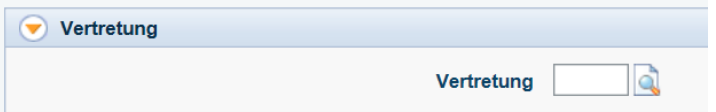

Sie tragen das Benutzerkürzel ein und bekommen die Aufgaben zusätzlich auf Ihre Startseite eingesteuert. Das Entfernen des Benutzerkürzels entfernt auch die noch offenen Aufgaben des Vertretenen wieder von Ihrer Startseite.

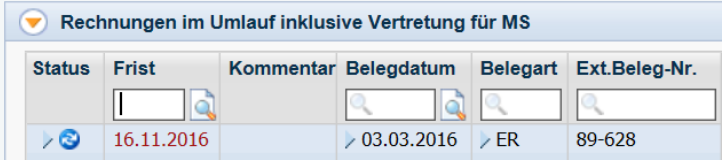

Im Block "Rechnungen im Umlauf" erscheint zusätzlich, wessen Aufgaben sie übernehmen können.

Bei Erledigung der Aufgaben werden diese als durch sie erledigt, aber "in Vertretung für" gekennzeichnet, sodass immer nachvollziehbar ist, dass die Freigabe nur in Vertretung erfolgt ist.